## Using the Work Experience Database

## *Location and Access*

## [http://derbyshire.work-experience.co.uk](http://derbyshire.work-experience.co.uk/)

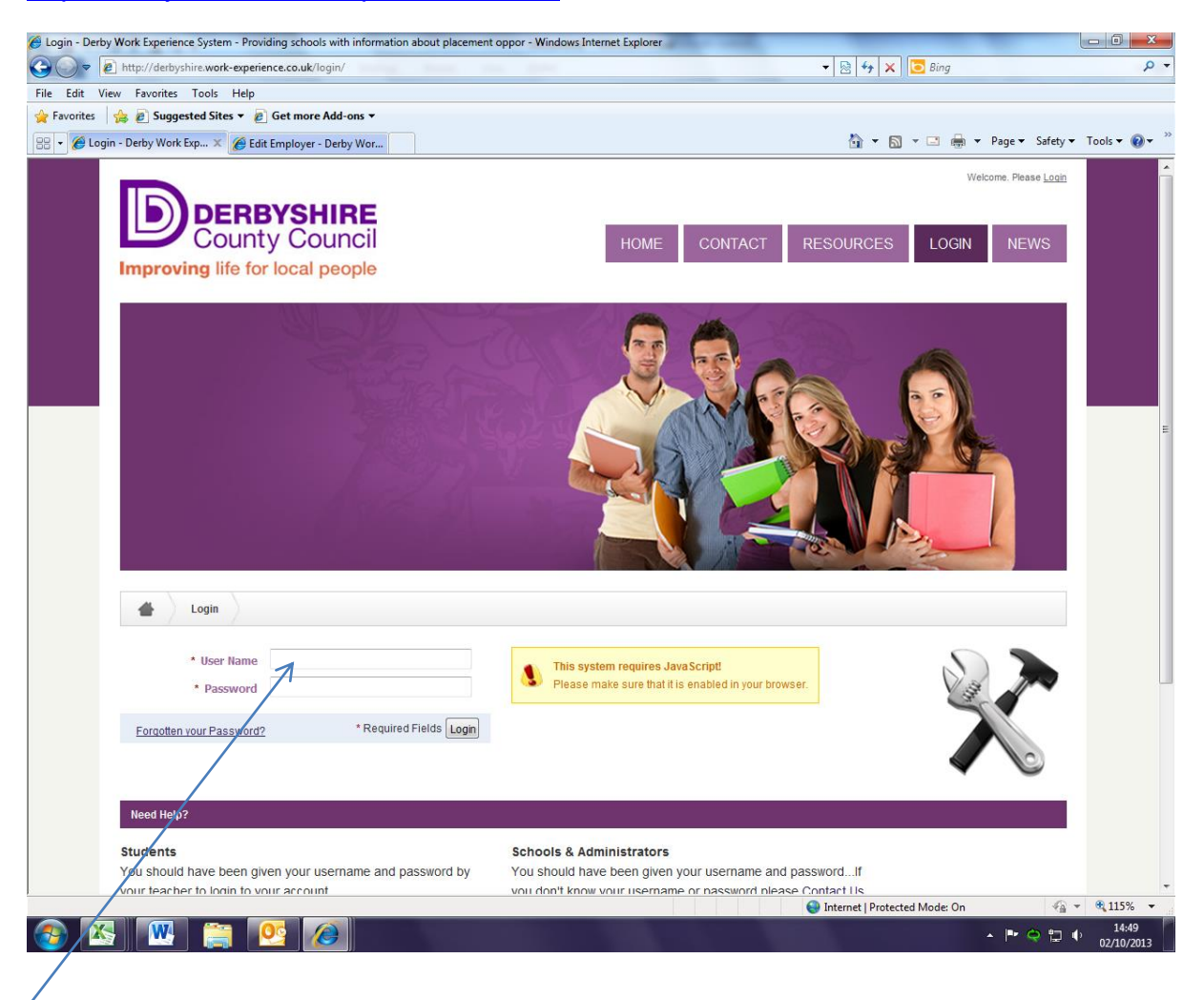

Log in here, using the log in details given to you by your work experience coordinator.

## **If you have problems logging in, speak to your Work Experience Coordinator.**

Click on Resources and News tabs to read any important messages or updates from the Work Experience Team.

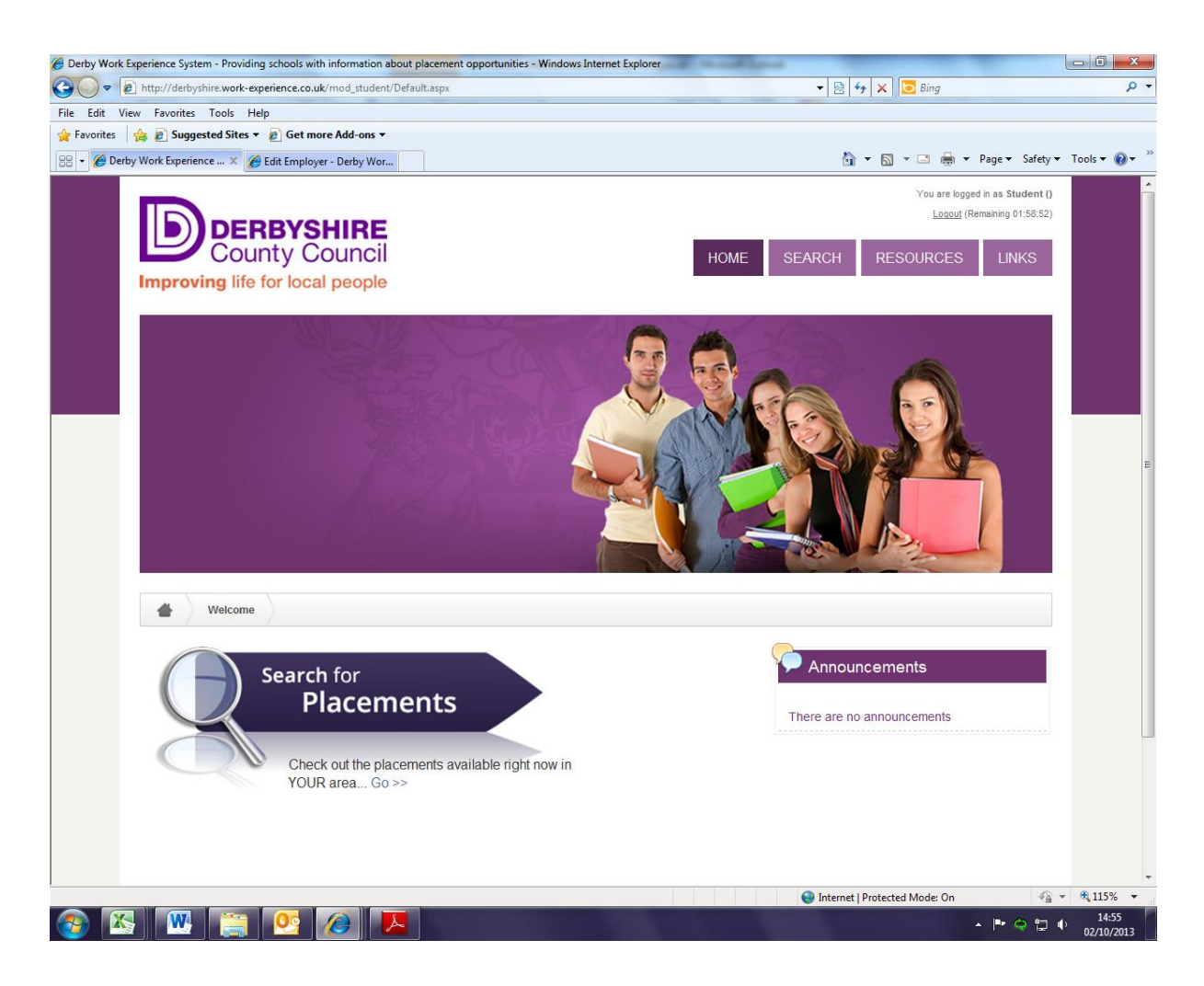

This is the home page. To begin searching, click on Search for Placements.

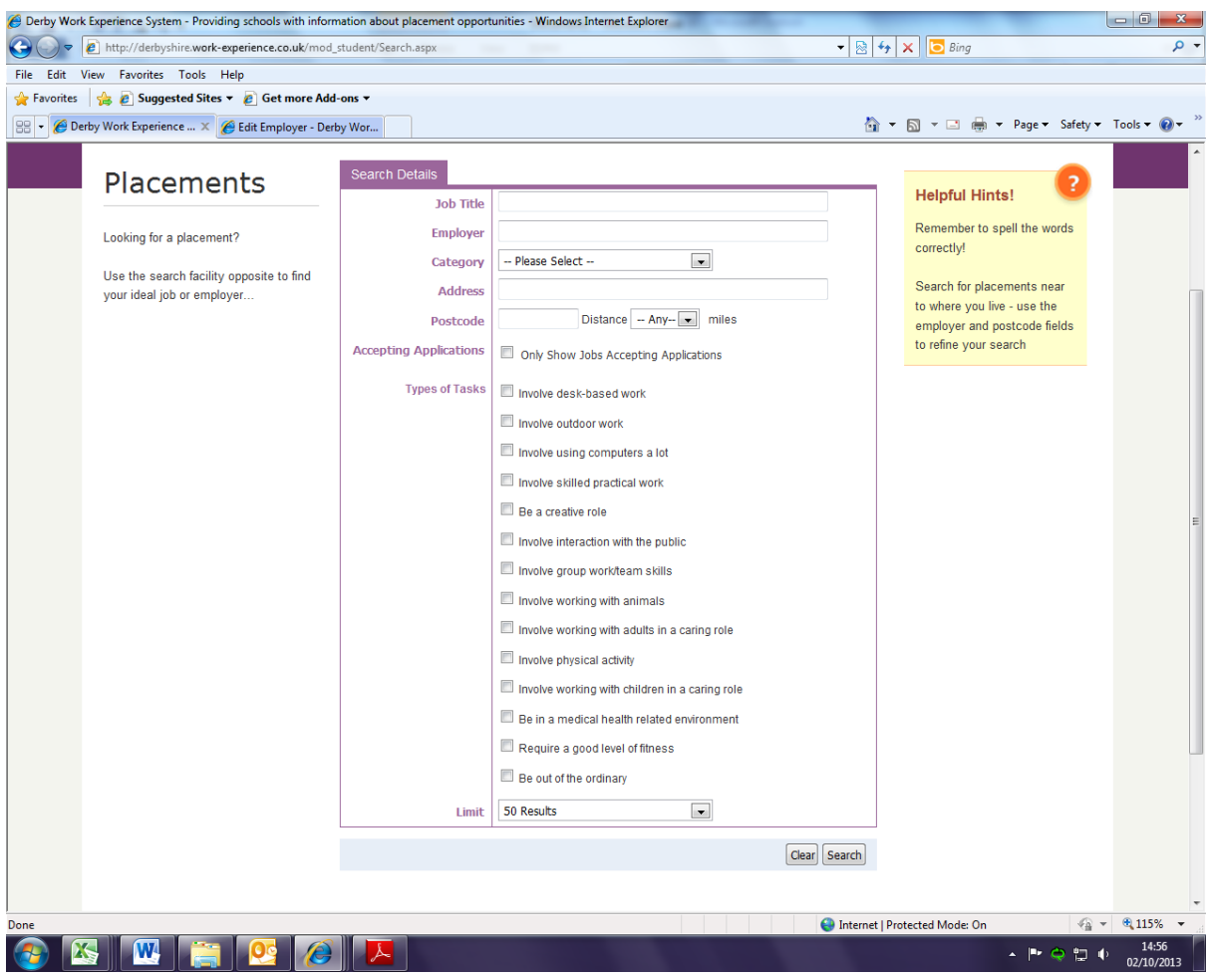

You can search for employers using:

- Job titles (for example Mechanic)
- Employer names
- Categories (use the drop down box to see available categories)
- By area or within so many miles of a certain area (enter the postcode and choose a distance from that postcode)
- By the type of tasks that may be involved in the job if you are unsure of what you would like to do.

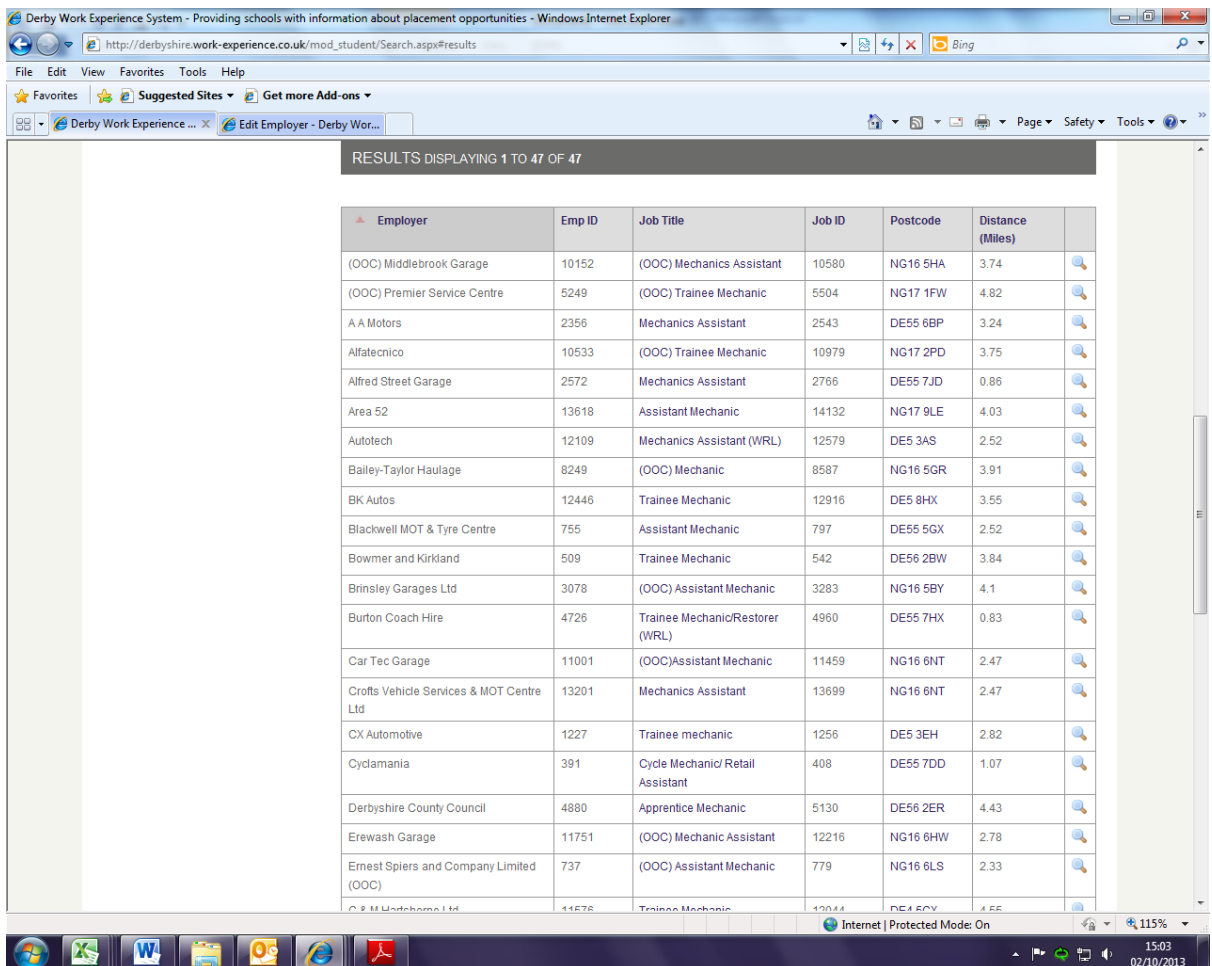

A list of search results will be shown as in the example above. Click on the job title to see more information about the placement and employer.

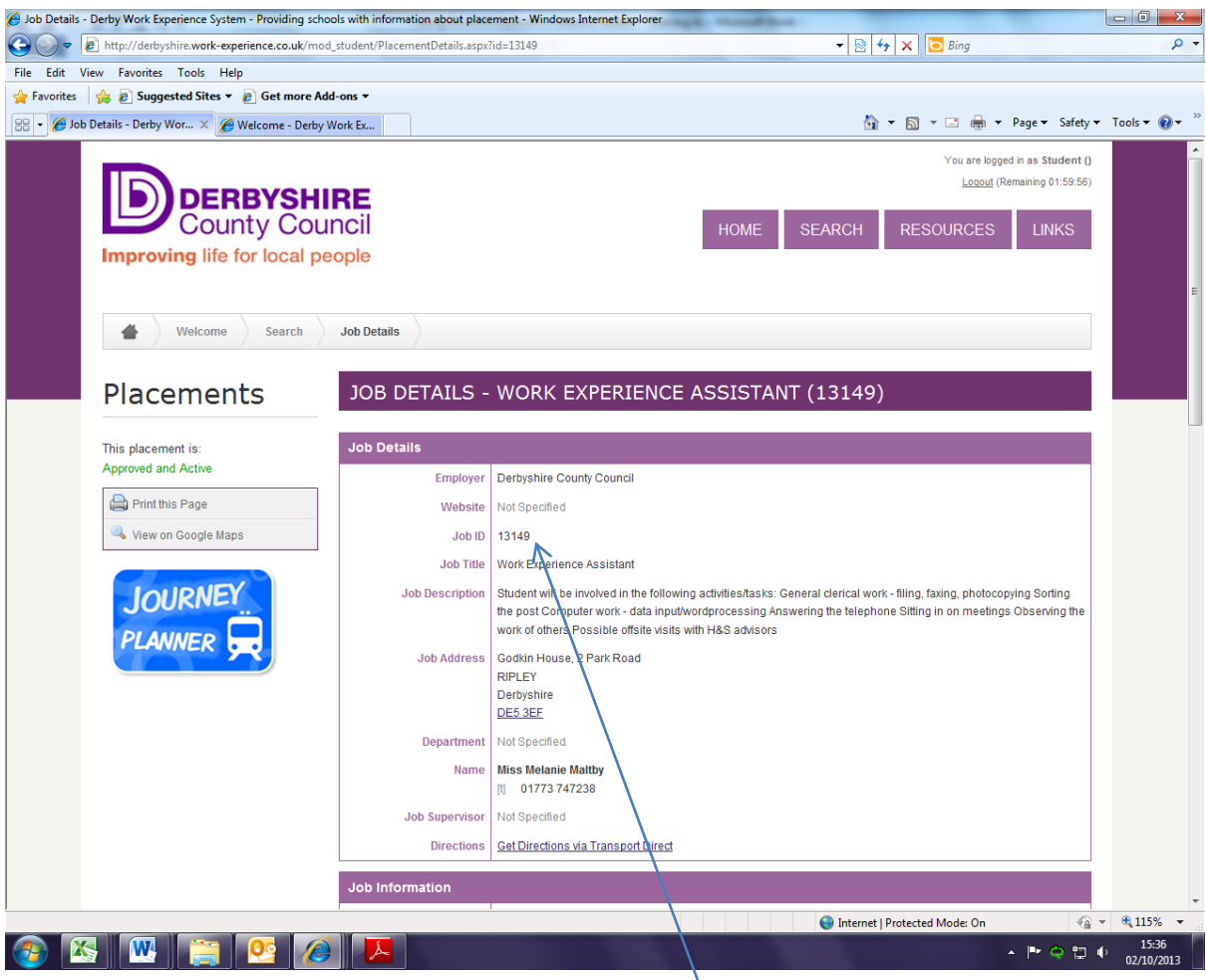

You can use the Journey Planner to plan your journey to and from the placement or click on the postcode to see the exact location of the employer on Google maps.

If you would like to apply for this placement, print this page and take it to your Work Experience Coordinator or give them the Job ID number.